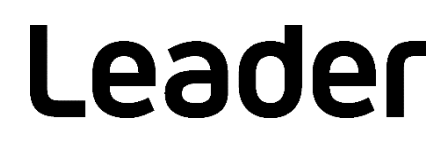

# LV 5330 MULTI SDI MONITOR

## インストールマニュアル

(ファームウエアのアップデート手順)

お買い上げいただきありがとうございます。

この取扱説明書と付属の「製品を安全にご使用いただくために」をよくお読みのうえ、 製品を安全にお使いください。

1. はじめに

本書は LV 5330 のファームウエアをアップデートするための手順書です。 ファームウエアをダウンロードする前に、当社ホームページに記載のダウンロードサービス利用上のご注意 や免責事項と本書を必ず最後までお読みください。

### 2. 使用機器について

アップデートには以下の機器が必要です。お客様ご自身でご用意ください。

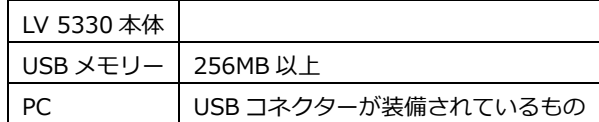

#### 3. バックアップ

アップデートを行うと、現在のパネル設定が失われます。現在のパネル設定をアップデート後も使用する場 合は、プリセットにバックアップを取ってください。

プリセットの操作方法については、LV 5330 MULTI SDI MONITOR の取扱説明書を参照してください。

<span id="page-1-0"></span>4. バージョンの確認

ファームウエアをアップデートする前に、LV 5330 本体のファームウエアバージョンを確認してくださ い。本体のバージョンが配布されているバージョンと同じ場合、アップデートの必要はありません。

- 起動画面でバージョンを確認 電源を入れた後に表示される起動画面で、中央下に表示されるバージョン表示を確認します。
- LICENSE SETUP 画面でバージョンを確認 SYSTEM → F·4 INTRFACE&LICENSE → F·6 LICENSE SETUP の順でキーを押すと、LICENSE SETUP 画面が表示されます。画面右上に表示されるバージョンを確認します。

<span id="page-2-0"></span>5. ファイルのダウンロードとコピー

以下の手順でアップデートファイルのダウンロードとコピーを行います。

- 1. ホームページ上のファームウエアをダウンロードします。
- 2. ファイルを PC に保存します。 以下のファイルが保存されます。機種型番のあとにダウンロードした日時が、西暦、月、日、時間、 分、秒の順に自動で付きます。

leader\_lv5330\_yyyymmddhhmmss.zip

3. 保存したファイルを解凍します。

ファイルは ZIP 形式で圧縮されています。お手持ちの解凍ソフトで解凍してください。 解凍後のフォルダー内のファームウエアの ZIP ファイルは以下のとおりです。(「\*」にはバージョン番 号が入ります)

LV5330 ファームウエア Ver.\*.\*.zip

3. ファームウエアの ZIP ファイルを解凍します。

解凍後のフォルダー構成は以下のとおりです。

LV5330\_UPDATE  $L \square$  SYS

4. USB メモリーに、LV5330 UPDATE フォルダーの下の SYS フォルダーをコピーします。 SYS フォルダーを USB メモリーの最上位階層にコピーします。

USB メモリー

 $L \Box$  SYS

6. アップデート

以下の手順でアップデートを行います。

- 1. 電源がオフの状態で、USB コネクターに、「[5](#page-2-0) ファイルのダウンロードとコピー」でフォルダーをコピ ーした USB メモリーを接続します。
- 2. 電源をオンにします。

アップデートファイルを認識すると、起動画面の左上にアップデート画面が表示されます。

<< CURRENT VERSION >>に現在のバージョンが表示されます。

<< VERSION ON THE CARD >>に USB メモリー内のバージョンが表示されます。

USB メモリー内のバージョンが現在のバージョンよりも新しい(数字が大きい)ことを確認してくださ い。

■注意

USB メモリーが接続されていない場合や USB メモリーのフォルダーが正しくない場合は、起動画面の左上にア ップデート画面は表示されません。

4. F・1 を押してアップデートを開始します。

アップデートをキャンセルするときは、F・7 を押して、USB メモリーを抜いてください。

アップデート中は、画面下側に進行状況が表示されます。

アップデートが終了すると、「UPDATE COMPLETE. PLEASE REMOVE USB MEMORY」が表示されま す。

■注意 アップデート中は、USB メモリーを抜いたり、電源を切ったりしないでください。

5. USB メモリーを USB コネクターから抜きます。

USB メモリーを USB コネクターから抜くと、自動で起動します。 アップデートの内容によって画面下側に次のメッセージが赤文字で表示されます。

\*\*\* ERROR\_SRAM FILE SYSTEM \*\*\* BACKUP DATA LOST!!! PUSH [WFM] KEY

このときは WFM キーを押してから、プリセットに登録されているすべての設定を呼び出して再度プリ セットの登録を行ってください。

6. バージョンを確認します。

正常にアップデートが行われたことを確認するために、本体のバージョンを確認してください。(「[4](#page-1-0) バージョンの確認」参照)

#### 製品に関するお問合せ

本社 国内営業部 電話 **045-541-2122** Fax **045-541-2120** E メール **sales@leader.co.jp**

## リーダー電子株式会社

〒223-8505 神奈川県横浜市港北区綱島東 2 丁目 6 番 33 号 www.leader.co.jp

2018.12.14 Ver.1